# Использование графических изображений

#### **Содержание лекции:**

- •Вставка графики на web- страницу
- •Заменитель графики
- •Создание графических ссылок

## **Вставка графики на веб-страницу**

- Вставку графического изображения на веб-страницу следует производить после точного подбора подходящего графического изображения, установки нужного размера, оптимизации и сохранения его в подходящем формате. странице подходящее место для вставки этого изображения.
- Для вставки графического изображения выполняем команду меню Insert • Image (Вставить • Изображение). Также (Изображение) на вкладке Common (Общее) панели инструментов Insert (Вставка)

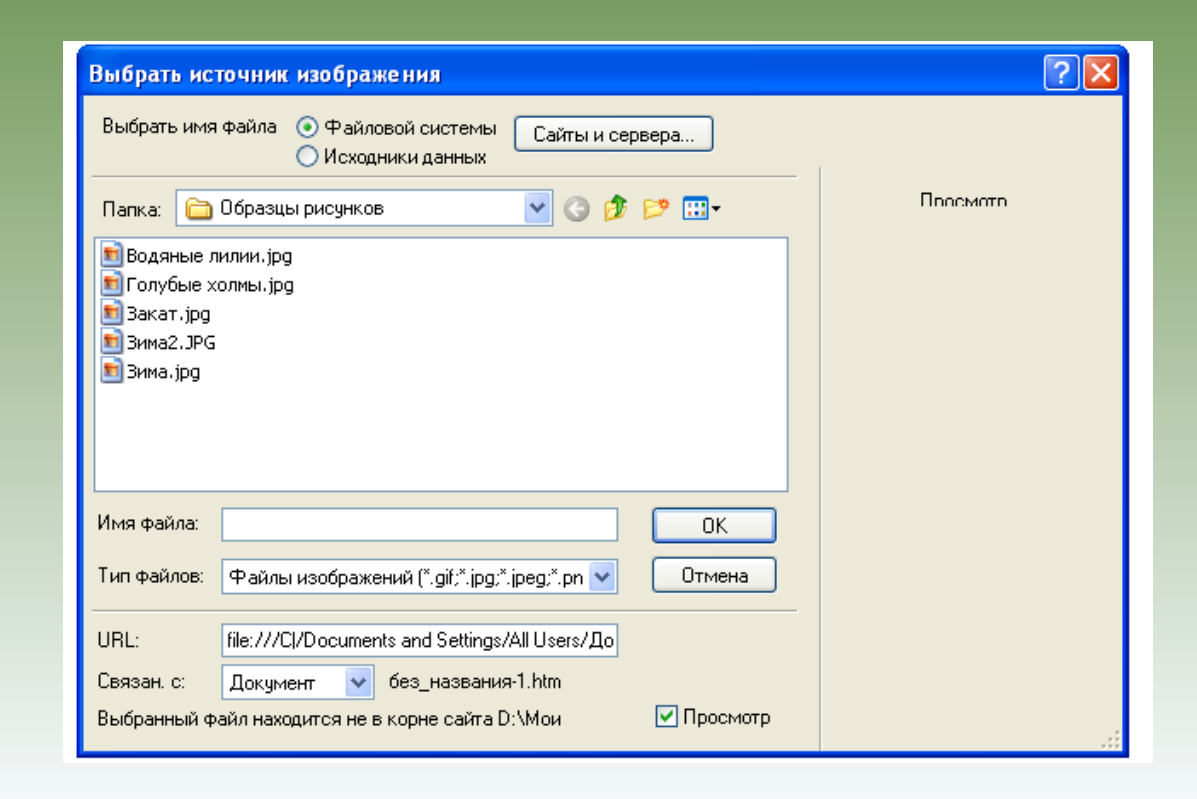

## **Заменитель графики**

• Заменитель графики — это, по сути, заглушка для временного заполнения места подготовлена) подходящая картинка. Для установки заменителя графики выполним команду меню Insert • Image Objects • Image<br>Placeholder (Вставка • Объекты изображения<br>• Поле изображения). Кроме того, можно на панели инструментов Insert (Вставка)<br>открыть вкладку Common (Общее), на открыть вкладку Common (Общее), на<br>которой найти кнопку Image (Изображение).<br>В раскрывшемся списке выбираем пункт Image Placeholder (Поле изображения). В<br>любом случае откроется окно Image<br>Placeholder (Поле изображения), показанное Placeholder (Поле изображения), показанное<br>на рисунке.

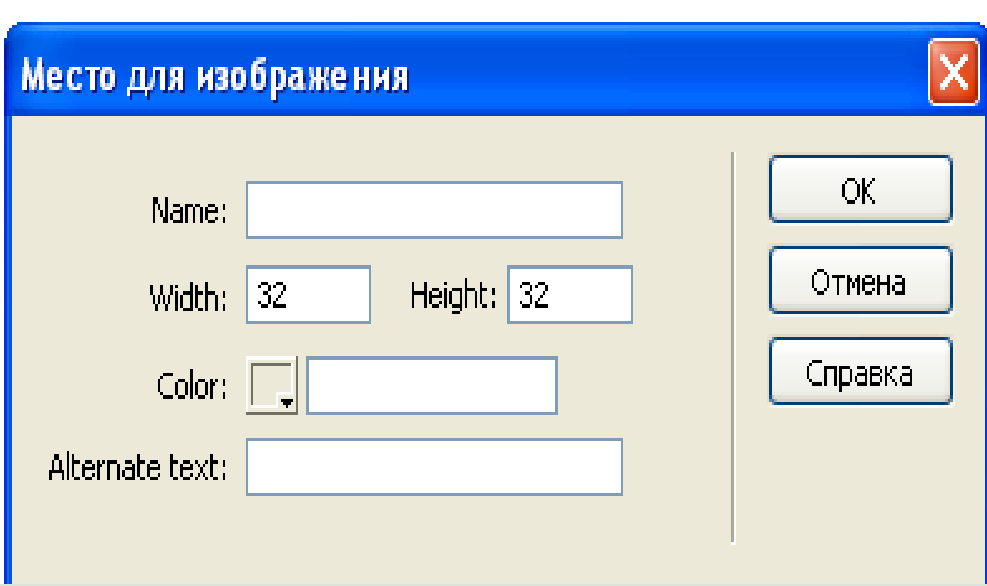

## **Графические ссылки**

- В принципе, создание ссылки из графического изображения мало чем отличается от создания обычной, например текстовой, ссылки. Для создания такой ссылки нужно иметь как минимум два объекта. Во-первых, заранее создаем и сохраняем веб-<br>страницу, на которую будет ссылка. Во-вторых, подбираем<br>подходящее изображение, которое собираемся использовать в качестве графической ссылки. Предварительно это изображение следует отформатировать, подобрать нужные размеры и сохранить его с нужным именем, в нужном формате и в соответствующей папке сайта. К подборке изображения следует относиться очень серьезно.
- Как правило, изображение, используемое в качестве ссылки, имеет маленькие размеры. Скажем, мы планируем показывать на веб-странице галерею этикеток одного знаменитого петербургского пивоваренного завода. Чтобы подробно представить информацию о продукции этого пивзавода, требуется представить довольно много этикеток. Причем все эти этикетки должны быть отсканированы с большим разрешением и иметь достаточно большие размеры. При таких условиях веб- страница будет загружаться очень долго (учитывая характеристики наших линий связи и модемов посетителей веб-<br>страницы). Все это негативно действует на популярность нашей веб-страницы. Но есть элементарный выход! Мы не станем<br>размещать на нашей веб-странице сразу большие и качественные<br>изображения.

#### Этикетки из моей коллекции

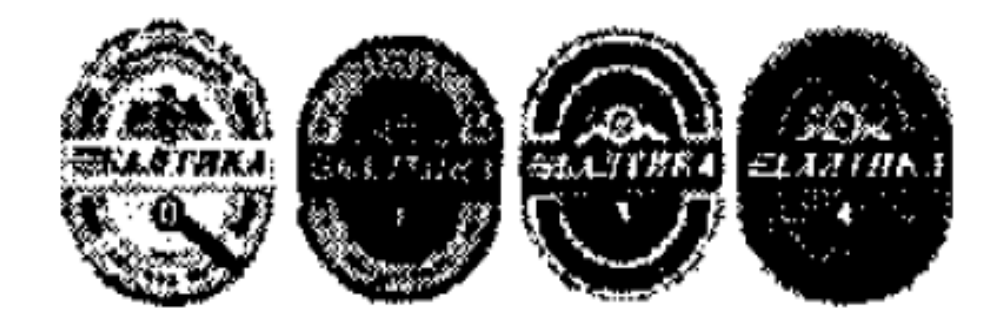

#### Шелкни на картинке для просмотра

• Сохраним созданную веб-страницу с миниатюрами этикеток. Теперь создаем отдельные веб-страницы с изложением подробной информации о каждом сорте пива, этикетка которого представлена на начальной странице. Здесь же приведем и крупное изображение такой же этикетки с лучшим разрешением. Сохраняем все созданные веб-страницы. А потом вновь переходим к начальной веб-странице с миниатюрами этикеток. Выделяем первое маленькое изображение. Переходим на панель Properties (Свойства). Здесь в поле ввода Src будет отображаться адрес файла, содержащего это изображение (или имя файла с изображением — если он расположен в корневой папке сайта). А ниже него располагается поле ввода Link (Ссылка), в которое надо ввести адрес (или имя) файла, содержащего веб-страницу, открывающуюся по ссылке.

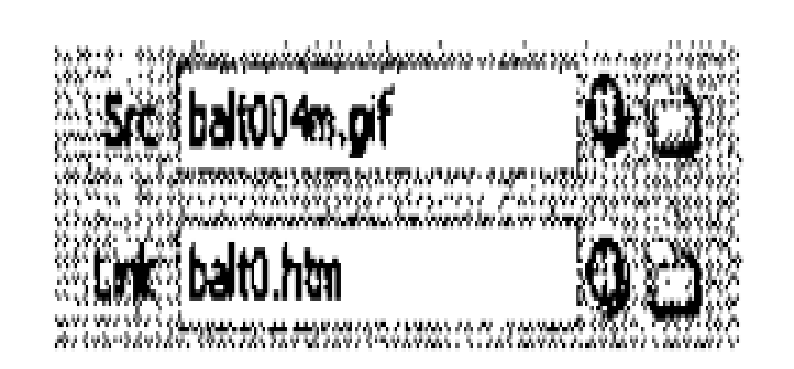

- Впрочем, если щелкнуть по пиктограмме папки справа от поля ввода Link (Ссылка), то откроется диалоговое окно Select File (Выбор файла), в<br>котором можно выбрать файл, содержащий веб-<br>страницу с подробным описанием сорта пива и увеличенной картинкой. Этот способ подходит в том случае, если мы точно не помним имя нужного файла.
- Вот и все, цель достигнута. Рисунок после прикрепления к нему функций ссылки никак не изменится. Но при наведении на него указателя мыши последний изменит свой вид на «указательный палец». Это, как мы помним, означает, что в этом месте расположена ссылка.
- Стоит заметить, что если в свойствах изображения параметр Border (Граница) имеет не равное нулю значение, то рамка, рисуемая вокруг изображения-ссылки, будет иметь цвет,<br>установленный в общих свойствах веб-страницы<br>для гиперссылок. Однако граница рисунка-<br>ссылки используется очень редко.

# *Активная картинка*

При наведении указателя мыши на изображение-ссылку само изображение не изменяется. Указатель же мыши меняет свой вид на пиктограмму «указательный палец». Это очень хорошо, но не слишком примечательно. Особенно плохо заметен этот эффект при создании маленьких ссылок или ссылок-кнопок. Часто дизайнерами используется принцип, когда при наведении указателя мыши меняется вид самого объекта-ссылки. Такой объект называется активным, а ссылка — активной ссылкой. Для создания такой ссылки, конечно, можно использовать соответствующие скрипты (сценарии). Но Dreamweaver MX 2004 позволяет сделать то же самое гораздо быстрее и проще.

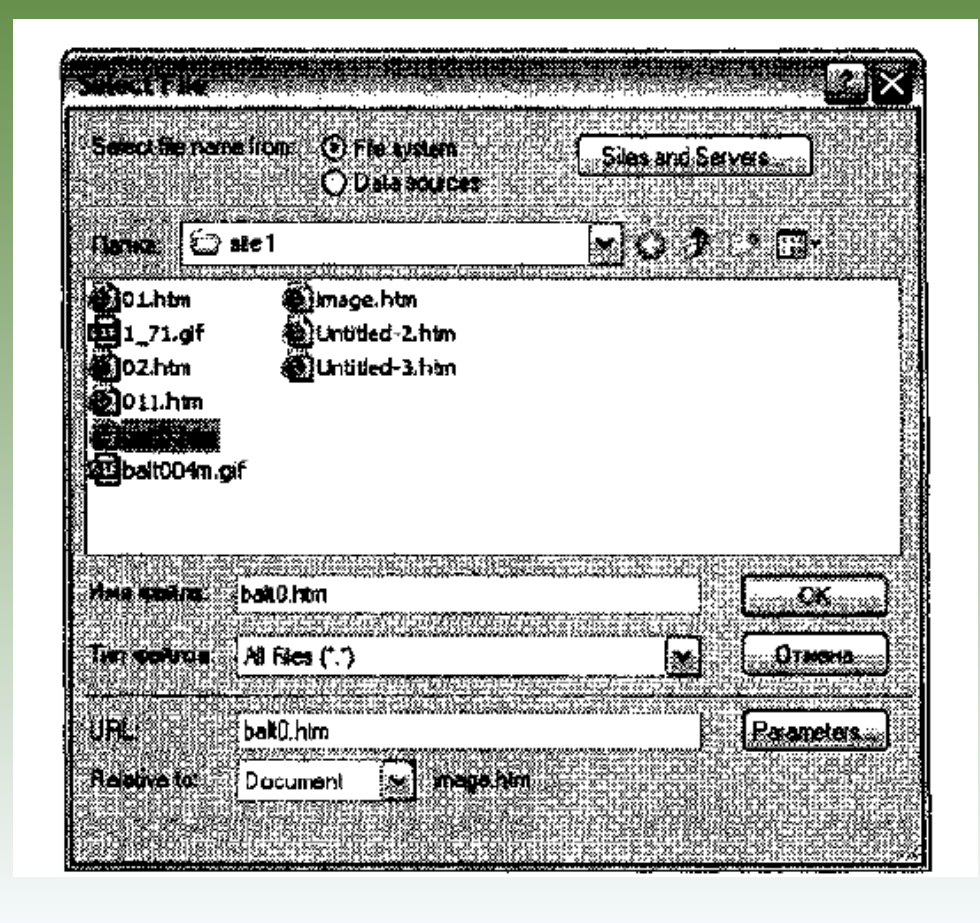

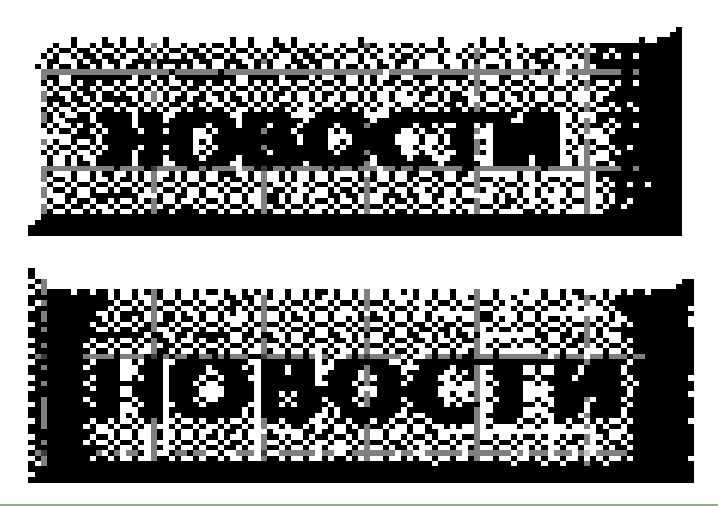

- Для этого нам потребуется два похожих изображения.
- Первое исходное, второе появляющееся на месте исходного после наведения курсора (так называемое перекрывающее изображение). Как правило, второе изображение отличается от первого только оттенком либо несущественными изменениями оформления. Мы будем создавать кнопки меню сайта. В графическом редакторе (например, в редакторе Adobe Photoshop) создаем изображение первой кнопки. кнопке пишем слово НОВОСТИ — это будет кнопка для перехода на страницу новостей сайта. Сохраняем созданную кнопку с именем knopkal.gif. Приступаем к созданию второй части кнопки — она будет заменять первую при наведении указателя мыши. Для второй кнопки используем прямоугольник с аналогичными свойствами, только увеличим размер текста и добавим затемнение по краям прямоугольника. Этот рисунок сохраним в файле knopka2.gif. Предварительная подготовка изображений закончена. Таким образом, мы имеем два изображения одной кнопки — до и после наведения указателя мыши.

• Теперь переходим к Dreamweaver MX 2004. Открываем документ, содержащий нужную веб-страницу. Здесь выбираем место для вставки кнопки. Выполняем команду меню Insert • Image Objects • Rollover Image (Вставка • Графический объект • Изменяющийся рисунок). Впрочем, можно на панели Insert (Вставка) открыть вкладку Common (Общее), на которой, в свою очередь, щелкнуть на уже знакомой нам кнопке Image (Рисунок). В раскрывающемся списке следует выбрать пункт Rollover Image (Изменяющийся рисунок).

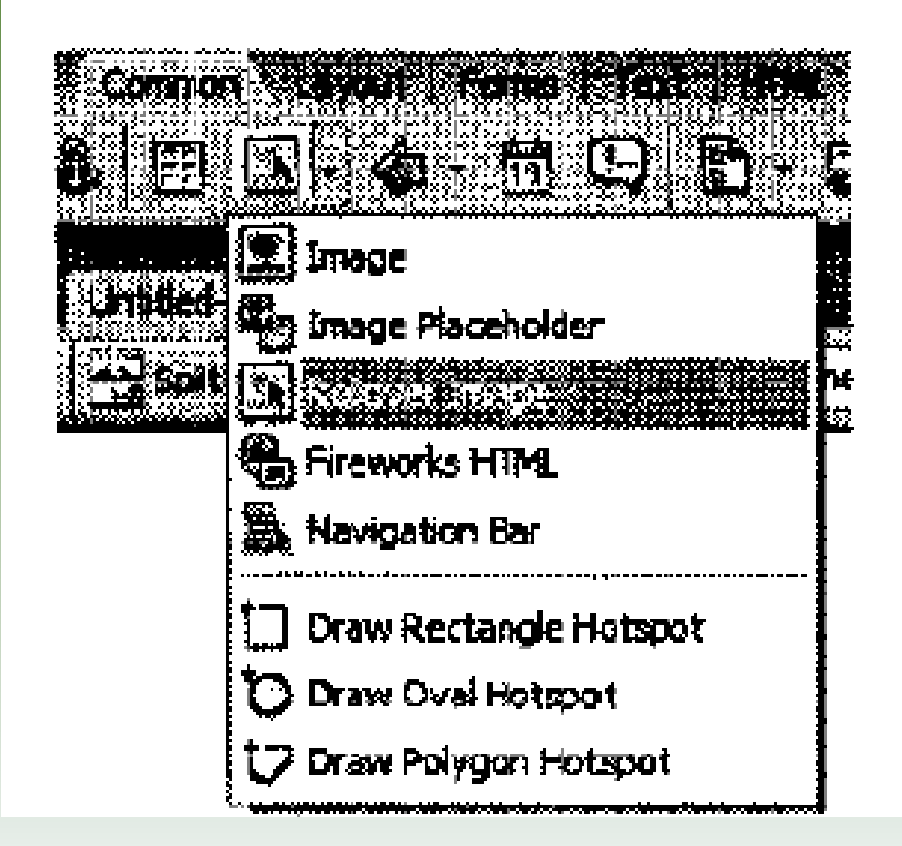

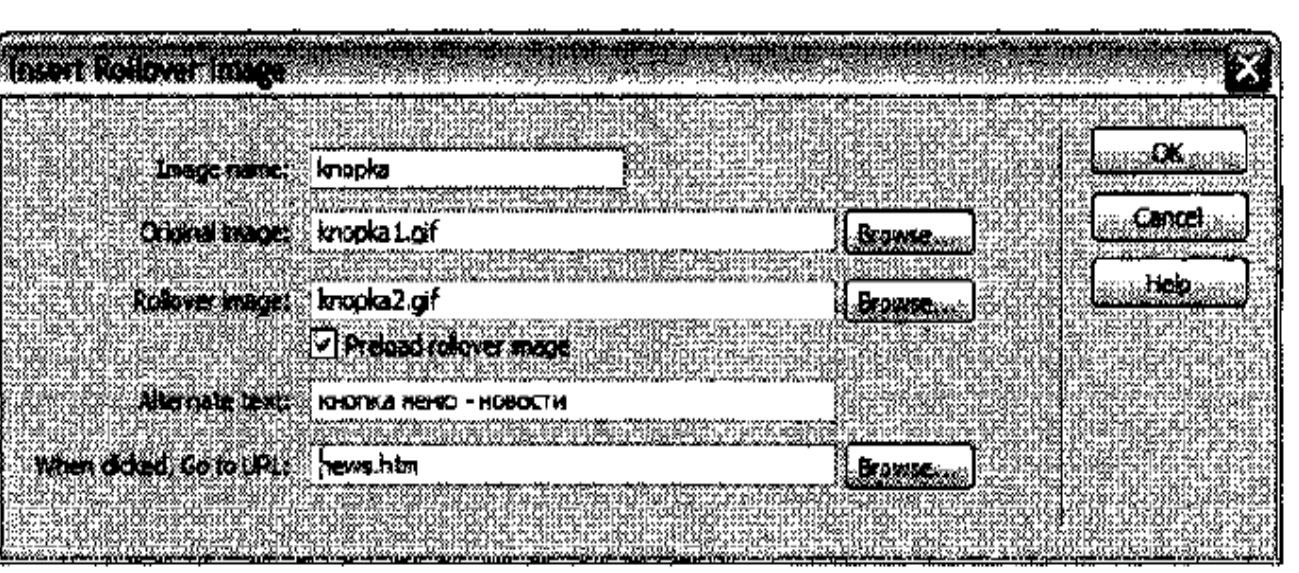

- В результате описанных выше действий откроется диалоговое окно Insert Rollover Image (Вставка изменяющегося рисунка). Именно в этом окне мы и будем создавать нашу кнопку (активное изображение).
- В самое верхнее поле ввода Image name (Имя рисунка) вводим уникальное имя нашей кнопки knopka. По умолчанию Dreamweaver MX 2004 сам вставляет имя в это поле (Image 1). Заметьте, это имя может содержать только латинские буквы и начинаться должно только с буквы. Ниже следуют два<br>поля ввода, в которых указываем имя первого (Original image) и второго (Rol
- В строке Preload rollover image (Предварительная загрузка изменяющегося рисунка) по умолчанию включен флажок. Лучше так его и оставить. Дело в<br>том, что этот флажок вставляет в HTML-код веб-страницы специальную программу изменения картинки — оно выполнится сразу же.
- В поле ввода Alternate text (Альтернативный текст) вводим так называемый текст-подсказку. При наведении указателя мыши на изображение этот текст<br>появится в возникшем поле желтого цвета, под указателем. В данное поле текст
- В последнее поле ввода When clicked, Go to URL (По щелчку перейти по адресу) вводим URL-адрес веб-страницы, на которую надо переходить после<br>шелчка на активной ссылке.

#### Вопросы для закрепления.

- Какими способами можно добавить графические изображения в web- страницу?
- Что такое заменитель графики, назовите его назначение?